## **Ενότητα: Αναπτύσσω τις ψηφιακές μου δεξιότητες**

Υπεύθυνη εκπαιδευτικός: Αγγελική Γριβοπούλου

3 ο Φύλλο εργασίας

Μαθαίνω να χρησιμοποιώ το Gmail στο κινητό τηλέφωνο

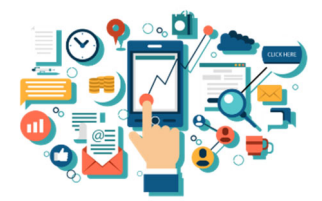

Ενεργοποιώ την άυλη συνταγογράφηση

## **Δραστηριότητα1 – Χρήση Gmail στο κινητό τηλέφωνο**

- 1. Αφού δείτε το εκπαιδευτικό βίντεο για τη χρήση του Gmail στο κινητό που σας έχει σταλεί με email, συντάξτε ένα email προς τη διεύθυνση sdemesol@gmail.com και **κοινοποίηση** στη διεύθυνση agrivopoulou@gmail.com
- 2. Βάλτε **κρυφή κοινοποίηση** τη διεύθυνση sdemesol@sch.gr
- 3. Επισυνάψτε ένα αρχείο (όποιο θέλετε από το κινητό σας εικόνα, έγγραφο, βίντεο)
- 4. Κάντε Αποστολή του email.
- 5. Ελέγξτε το φάκελο Απεσταλμένα για να δείτε αν πραγματικά στάλθηκε το email.

## **Δραστηριότητα2 ‐ Ενεργοποίηση Άυλης Συνταγογράφησης**

1. Μπείτε στη σελίδα της Άυλης συνταγογράφησης https://www.gov.gr/upourgeia/oloi‐ foreis/elektronike‐diakubernese‐koinonikes‐asphalises‐edika‐ae/aule‐suntagographese

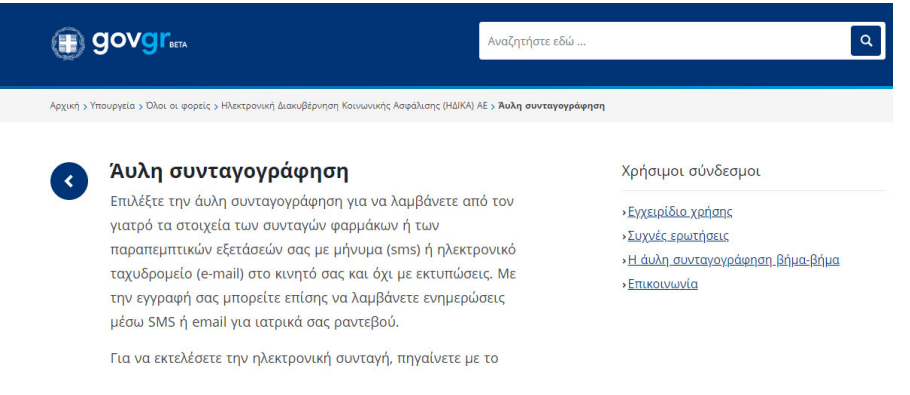

- 2. Μπείτε στην εφαρμογή με τους κωδικούς taxisnet
- 3. Εισάγετε το ΑΜΚΑ σας
- 4. Επιβεβαιώστε ότι θέλετε την άυλη συνταγογράφηση.
- 5. Επιβεβαιώστε το κινητό σας (βάλτε τον τετραψήφιο κωδικό που θα έρθει στο κινητό σας).
- 6. Επιβεβαιώστε το email σας (θα πρέπει να μπείτε στο email σας και να κάνετε επιβεβαίωση).
- 7. Εξερευνήστε τη σελίδα της άυλης συνταγογράφησης (Ηλεκτρονικές Υπηρεσίες ‐ Νέο ραντεβού)
- 8. Δείτε στη παρακάτω διεύθυνση https://www.e-syntagografisi.gr/prv/VAADIN/help/faq\_nopaper.pdf ερωτήσεις απαντήσεις σχετικά με την άυλη συνταγογράφηση)
- 9. Στείλτε στην ομάδα του Viber ή του Facebook μήνυμα για να σας βοηθήσουν οι άλλοι εκπαιδευόμενοι εάν δυσκολεύεστε σε κάτι.

Τι σας δυσκόλεψε στο σημερινό μάθημα;

Τα καταφέρατε!!! Μπράβο!!!

\_\_\_\_\_\_\_\_\_\_\_\_\_\_\_\_\_\_\_\_\_\_\_\_\_\_\_\_\_\_\_\_\_\_\_\_\_\_\_\_\_\_\_\_\_\_\_\_\_\_\_\_\_\_\_\_

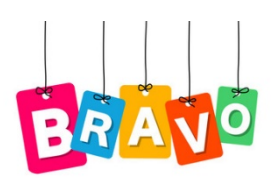

Αναμένω τις απαντήσεις σας με email!